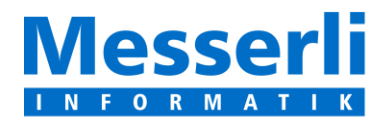

Messerli Informatik AG Pfadackerstrasse 6 8957 Spreitenbach  $T + 41$  56 418 38 00  $F + 41564183900$ E-Mail: info@messerli.ch CHE-105.866.556 MWST

**Messerli gestion de chantier avec plateforme de soumissions intégrée**

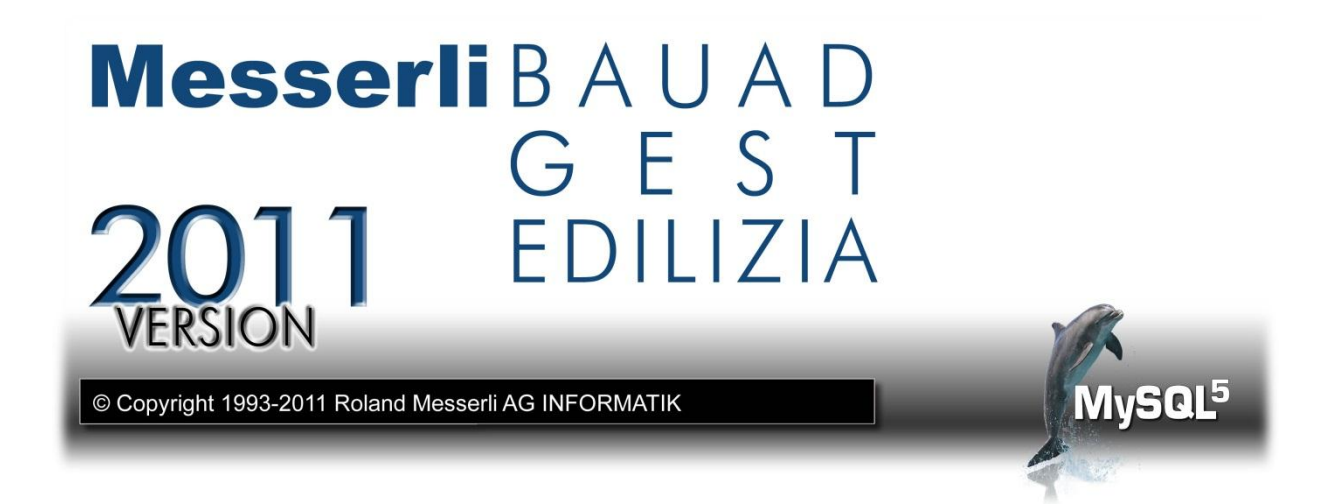

# **Plateforme de soumissions Introduction pas à pas**

**L'utilisation de la Plateforme est gratuite pour :**

- **les utilisateurs de Messerli Gest avec abonnement**
- **les entrepreneurs invités à offrir**

Pour vous connecter à la plateforme de soumissions depuis la gestion de chantier, vous avez besoin d'un ID utilisateur et d'un mot de passe. Vous trouverez ces données dans l'invitation personnelle que vous avez obtenue de notre part.

Si vous n'avez pas encore d'invitation, vous pouvez simplement nous la demander comme décrit ci-dessous, vers le symbole

Dans la gestion de chantier, le menu **Options – Paramètres plateforme soumissions…**

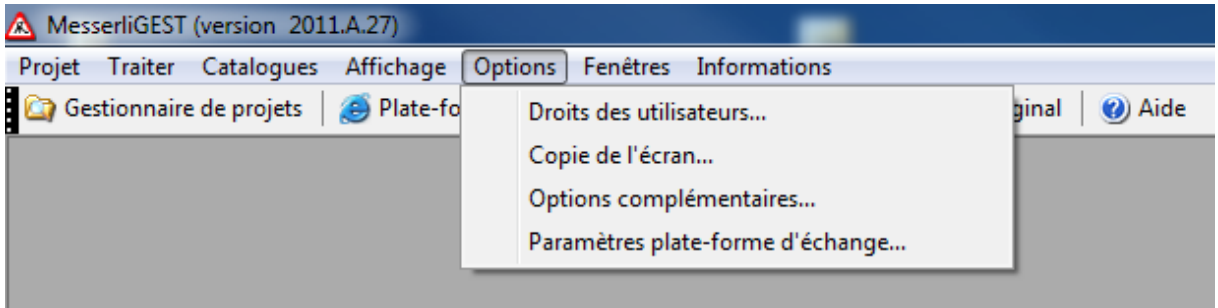

#### ouvre la fenêtre d'annonce. Saisissez-y le **numéro de client** et le **mot de passe**.

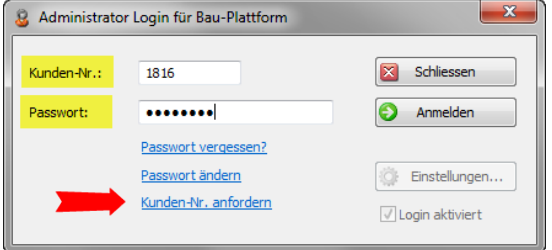

En tant qu'administrateur, vous pouvez gérer les données de base, celles de la société, les informations complémentaires et les paramètres utilisateurs de la plateforme de soumissions.

Si, plus tard, vous souhaitez modifier le mot de passe qui vous a été attribué, allez simplement au point **Modifier le mot de passe**.

Le bouton **D** Annelden | lance la vérification des données et active les options

Einstellungen.... et **V**Login aktiviert . Un clic sur Paramètres vous permet d'accéder aux données de base de la **plateforme de soumissions.**

La case **Login activé** doit obligatoirement être cochée pour que l'accès à la plateforme soit accordé.

 Pour obtenir les données de connexion, cliquez sur **Demander n° de client**. La fenêtre suivante s'ouvre :

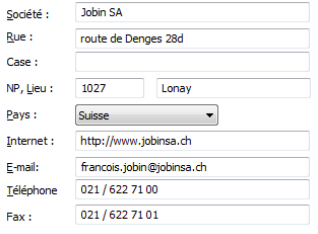

Saisissez-y vos données de société. Il est impératif de donner une **adresse e-mail** valable. Si l'invitation doit être envoyée à une personne en particulier, p. ex. à l'administrateur de la plateforme, il faut ajouter la **personne de contact** avec une **adresse e-mail** valable.

Le bouton Envoyer nous transmet un e-mail. Vos recevez ensuite, dans les prochains jours, les données d'accès.

saisissent dans le premier onglet.

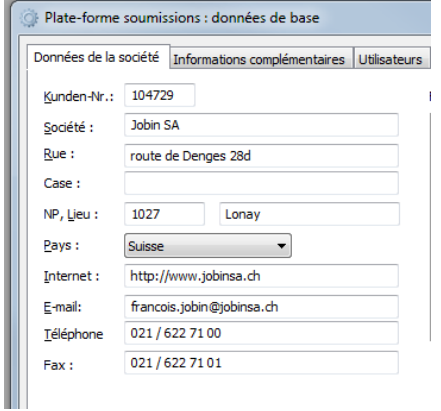

Les **données de la société** se Les **informations complémentaires** peuvent se saisissent dans le premier onglet.

Une **adresse e-mail valable** doit Ces données sont importantes pour que les impérativement être saisie. entrepreneurs puissent connaître la grandeur de votre société, son âge, sa zone d'activité et ses offres de prestations.

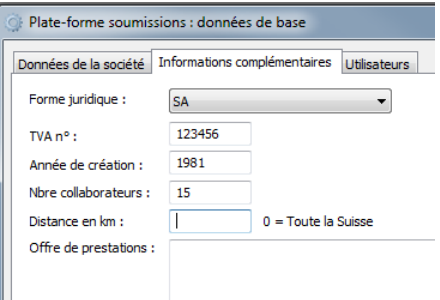

#### **Utilisateurs**

Tous les utilisateurs de la gestion des utilisateurs sont affichés dans cette liste. Un utilisateur qui doit pouvoir accéder à la plateforme de soumissions a obligatoirement besoin d'une **adresse e-mail personnelle**.

Les fonctions qu'un utilisateur a besoin sont attribuées à l'aide des cases à cocher. Un seul utilisateur peut être la personne de contact ou l'administrateur. Tous les autres utilisateurs sont des collaborateurs.

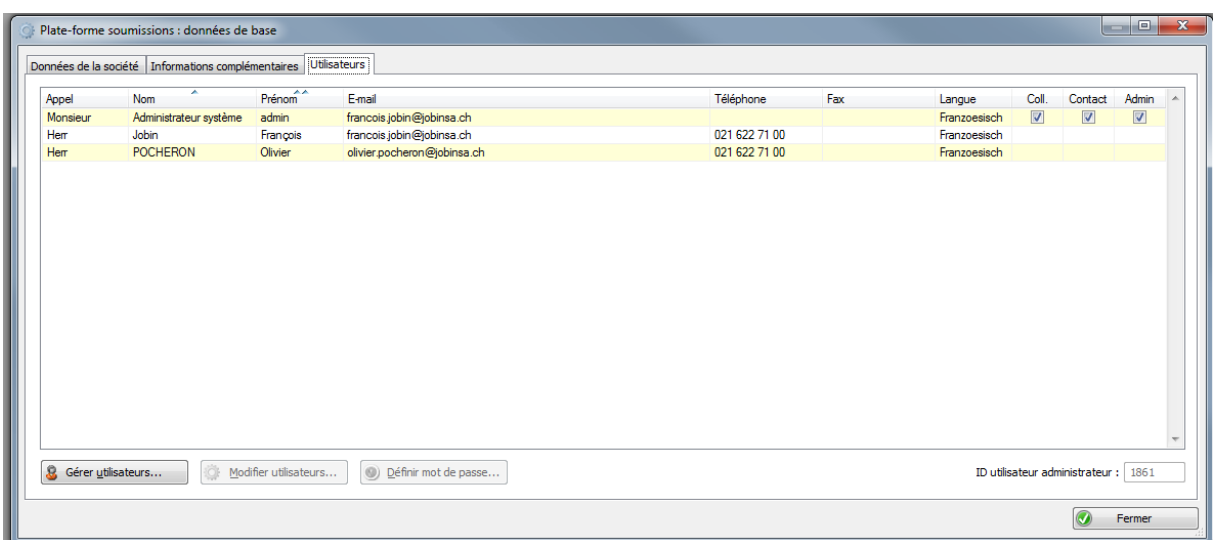

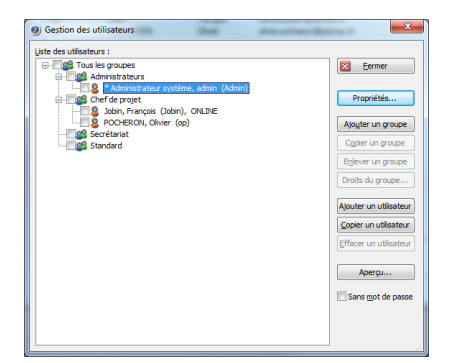

Le bouton **Gestion des utilisateurs** permet de saisir de nouveaux utilisateurs ou de modifier des utilisateurs existants.

Les utilisateurs qui sont repris dans la liste reçoivent automatiquement un e-mail avec les données qui leurs permettront de se connecter à la plateforme [www.baup.ch.](http://www.baup.ch/) Ces données ne sont pas nécessaires pour l'utilisation de la gestion de chantier.

#### **E-mail**

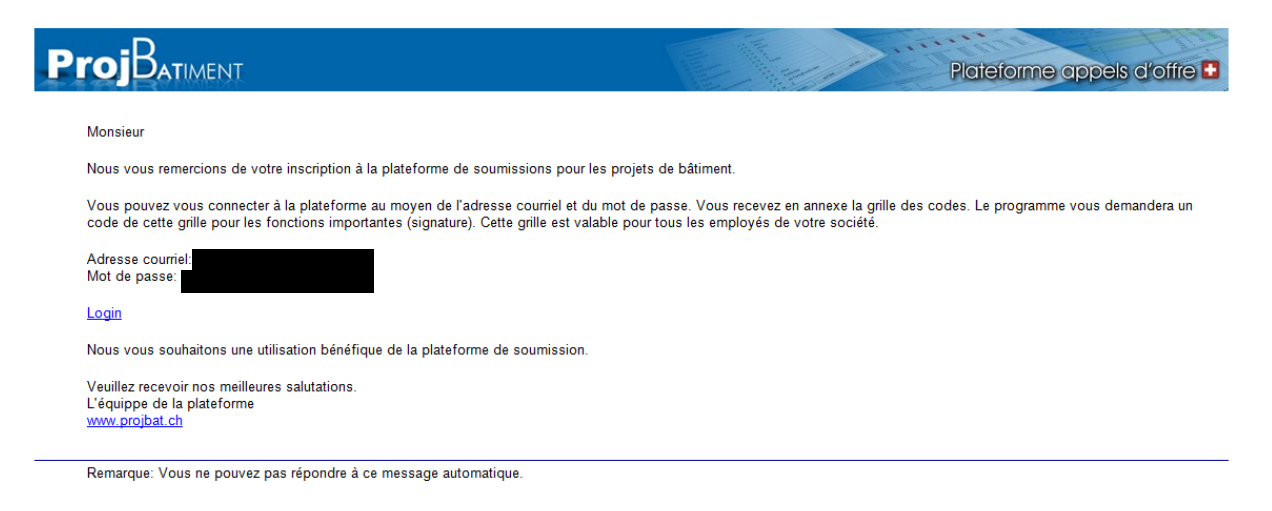

Lorsque toutes les données ont été saisies, les données de base peuvent être quittées.

#### **Données du bureau et du projet**

Dans la gestion de chantier, menu "Données du bureau et du projet" de l'affaire qui doit être placée sur la plateforme, il faut commencer par cocher la case **Placer le projet sur la plateforme de soumissions**.

Ainsi, tous les champs de saisie qui doivent obligatoirement être remplis reçoivent une \*. L'utilisateur connecté au programme est proposé comme personne de contact.

Le bouton permet de changer la personne de contact.

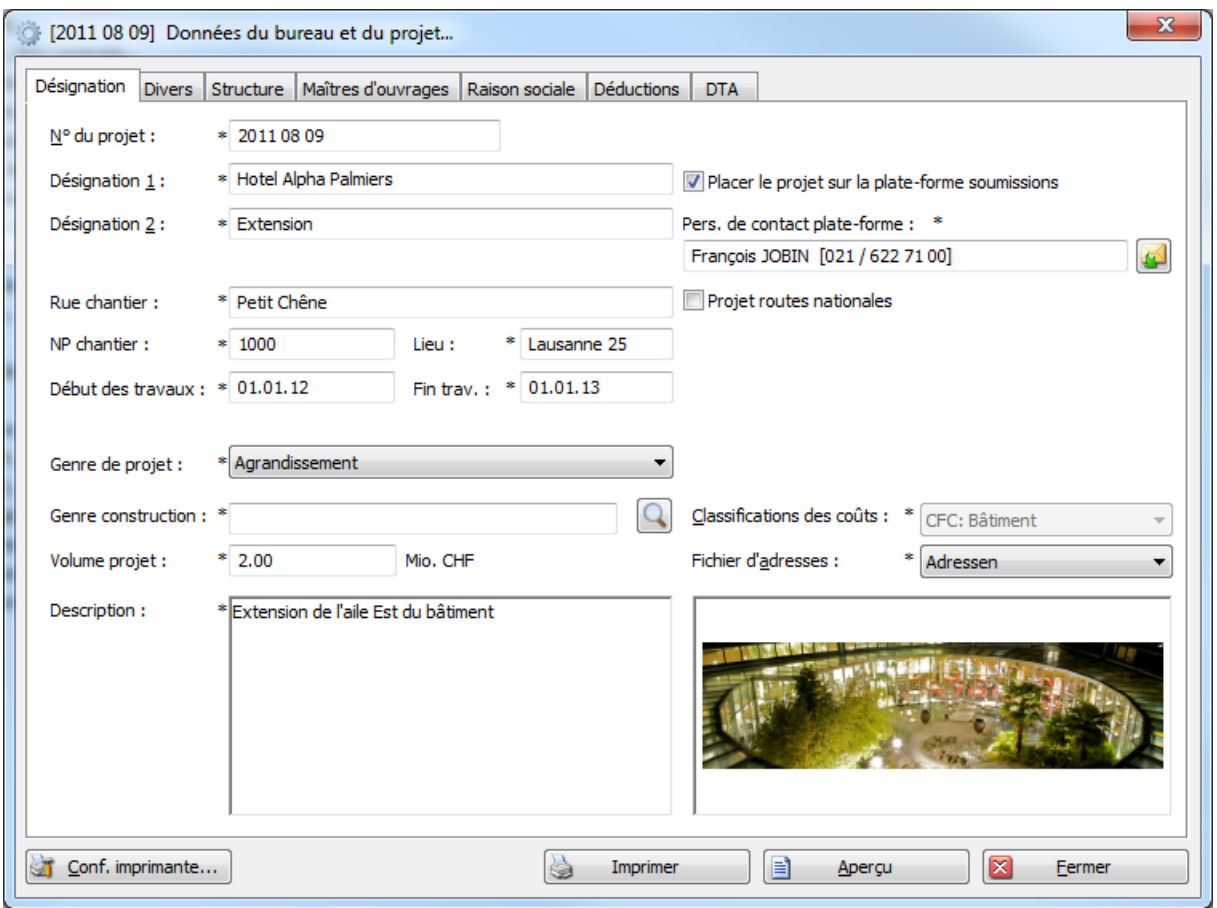

Lorsque la fenêtre est quittée avec **Fermer**, les données sont écrites sur la plateforme de soumissions. Lorsque l'on se connecte avec son adresse e-mail personnelle et son mot de passe à [www.Baup.ch,](http://www.baup.ch/) les données sont visibles. Ceci, seulement pour les personnes de la société qui ont été définies comme utilisateurs de la plate-forme de soumissions.

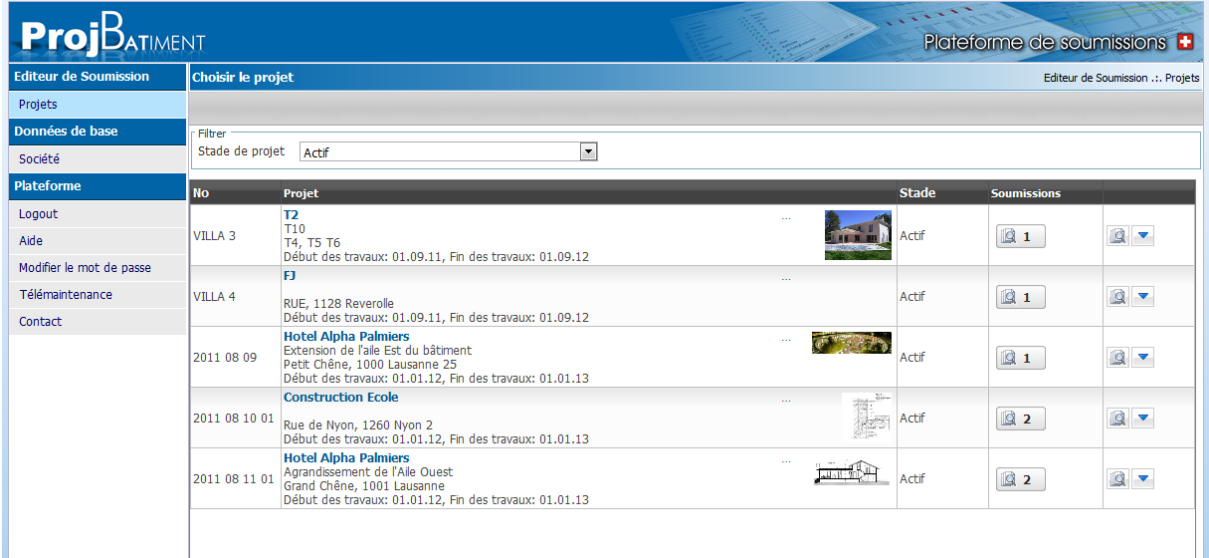

Dans le menu du projet, vous trouverez le nouveau menu **Plateforme de soumissions**. Celui-ci contient le poste de commande complet de la plateforme de soumissions Messerli.

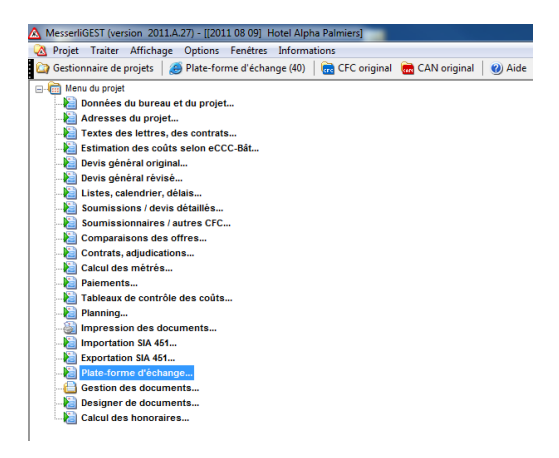

Pour commencer, sélectionnez la soumission dans la **Liste des soumissions/contrats**.

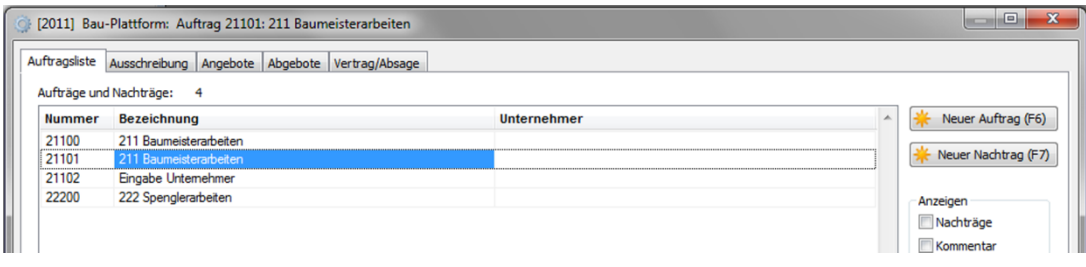

Ensuite, passez à l'onglet **Soumissions.**

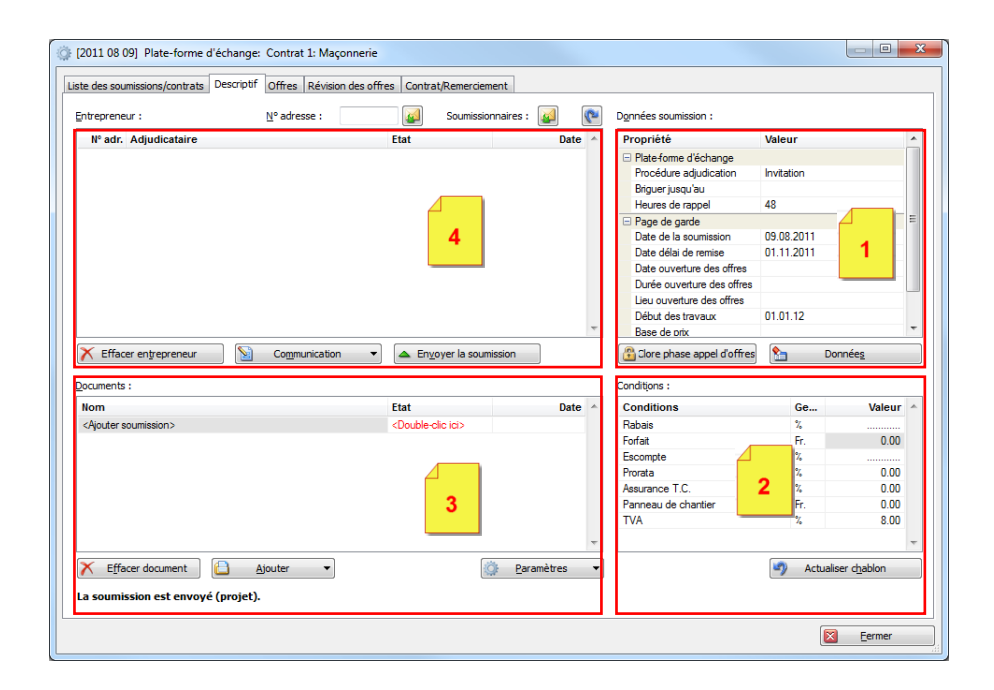

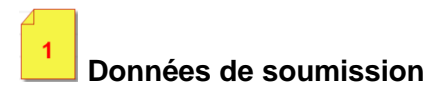

Dans les données de la soumission, tous les champs qui sont marqués **incomplet** en **rouge** doivent être remplis. Il est possible d'écrire directement dans les champs ou de saisir les indications manquantes dans le menu d'impression de la soumission. Le bouton vous y  $\sum_{i=1}^n$ Données amène directement.

Données soumission :

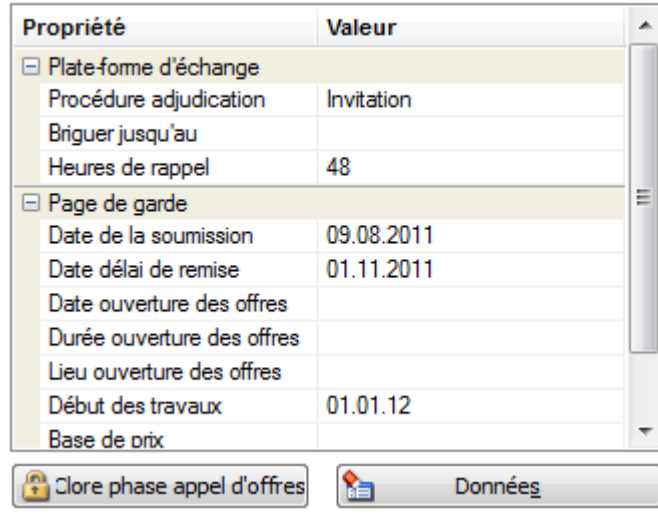

#### **Conditions**

 $\overline{2}$ 

Les conditions doivent être vérifiées. Lorsque la soumission a déjà été envoyée, celles-ci ne peuvent plus être modifiées.

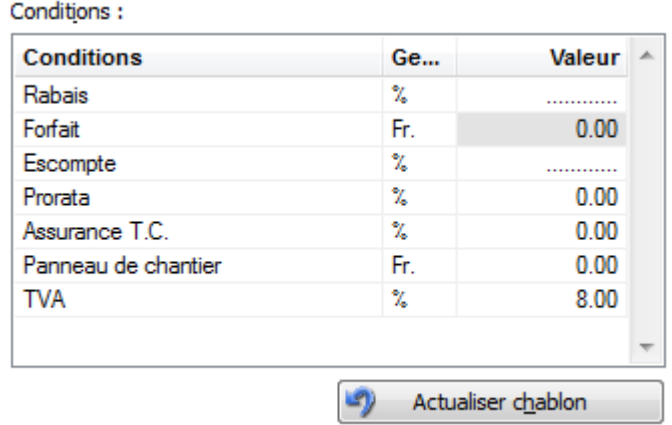

 $\overline{\mathbf{3}}$ **Documents**

La prochaine étape consiste à regrouper tous les documents de la soumission.

Avant de créer les fichiers, vous pouvez contrôler les paramètres d'impression et d'exportation SIA451 à l'aide du bouton . **Examètes** 

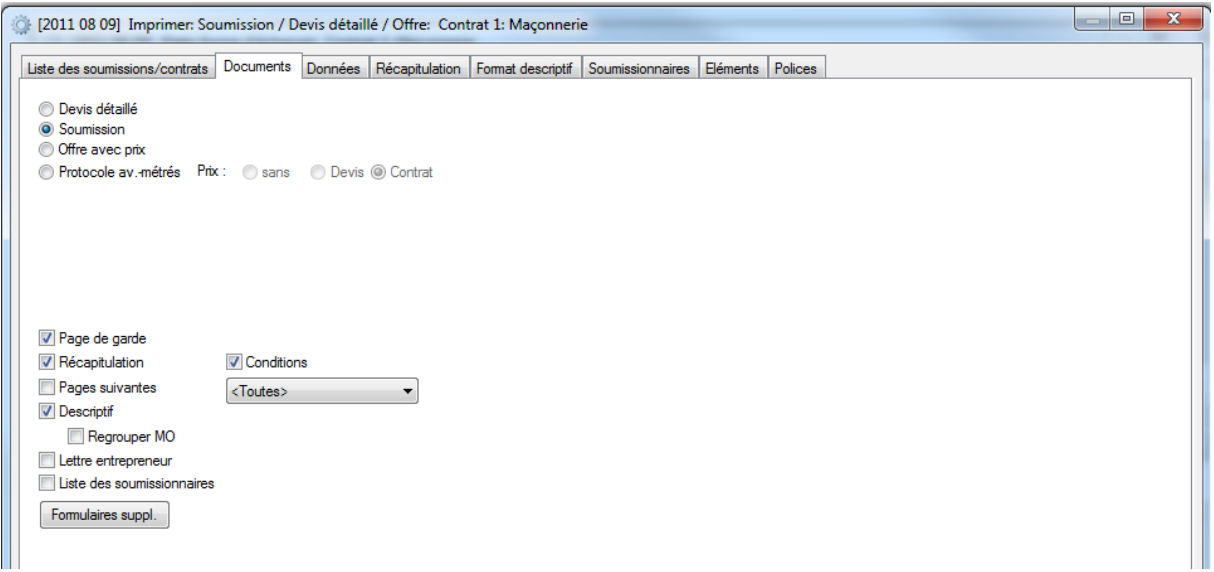

En faisant un double-clic dans le champ de statut, les fichiers SIA et l'impression de la soumission au format PDF sont automatiquement générés.

Documents:

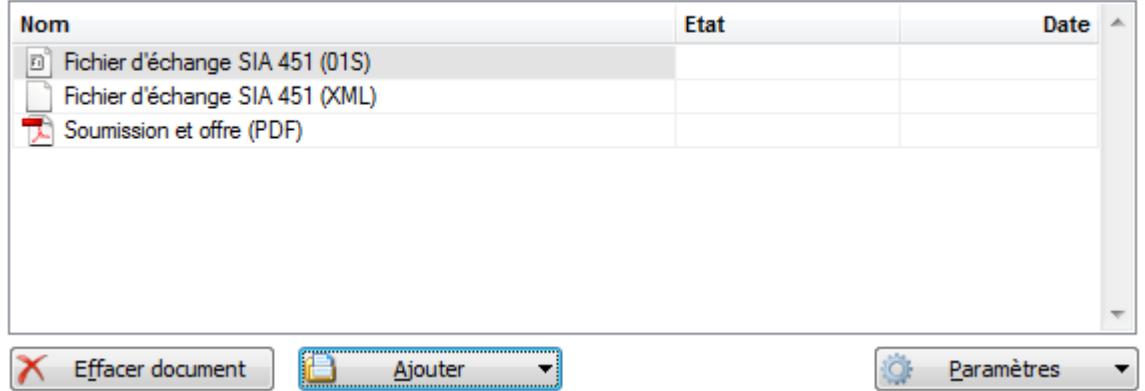

Le bouton  $\Box$  Ajouter  $\Box$  permet d'ajouter d'autres documents comme, par exemple, des plans, une description de la construction, un modèle de contrat, etc.

Le bouton  $\boldsymbol{\times}$  Effacer document permet d'enlever des documents qui avaient préalablement été ajouté.

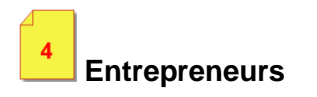

Les entrepreneurs qui ont été saisis précédemment dans la liste d'envoi sont affichés dans la liste des entrepreneurs. D'autres entrepreneurs peuvent être cherchés dans la gestion des

adresses  $N^o$  adresse :  $N^o$  ou dans la liste des soumissionnaires soumissionnaires .  $N^o$ 

Lorsqu'un entrepreneur est affiché comme **incomplet**, un outil indique quelles sont les données manquantes. Vraisemblablement cette adresse n'a pas de personne ou d'adresse e-mail. Un clic sur le bouton <sub>in</sub> permet de compléter l'adresse. Pour les autres adresses, il est possible d'ouvrir la fenêtre des données d'adresse et de les contrôler à l'aide d'un double-clic.

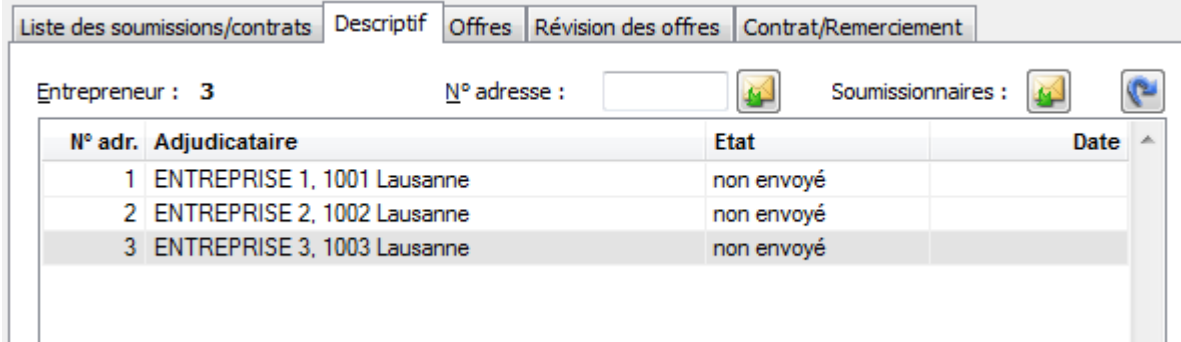

Le bouton **X** Effacer entrepreneur permet d'effacer les entrepreneurs.

 $\triangle$  Envoyer la soumission

Avec **Envoyer soumission**, tous les documents seront transmis sur la plateforme de soumissions. Tous les entrepreneurs de la liste sont alors invités par la plateforme à déposer leur offre. La colonne Statut affiche toujours l'état actuel de l'entrepreneur. La colonne Date indique le moment de l'envoi.

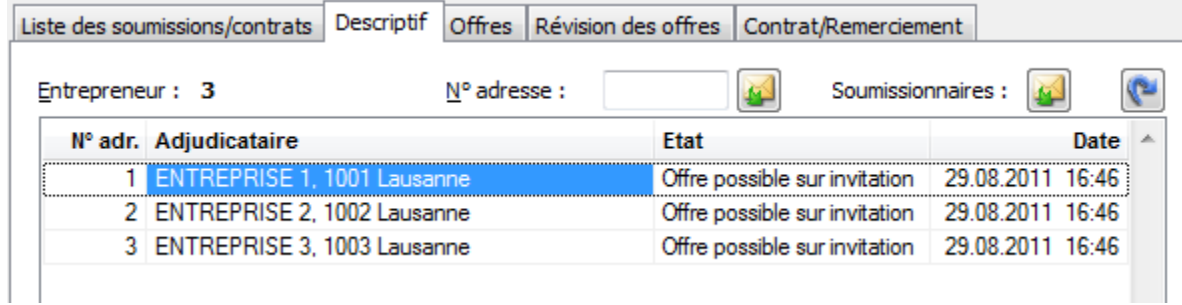

#### **Invitation envoyée**

Si un entrepreneur n'est pas encore enregistré, il reçoit automatiquement une invitation à le faire pour pouvoir également déposer une offre.

E-mail à un entrepreneur non enregistré, avec une invitation à le faire gratuitement :

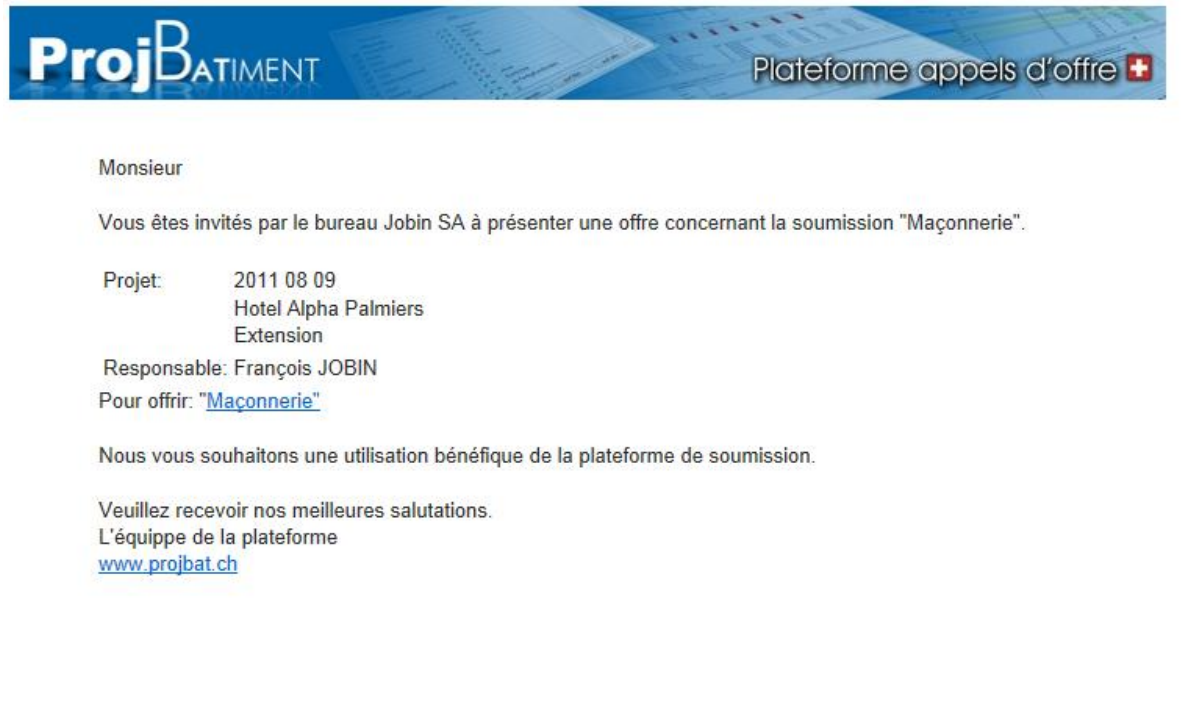

#### **Offre possible sur invitation**

Les entrepreneurs qui sont déjà enregistrés sur la plateforme reçoivent directement un e-mail avec l'invitation à déposer une offre.

E-mail à un entrepreneur enregistré :

 $\boxed{\color{blue}{\text{S}}}$  Communication  $\boxed{\text{S}}$ 

Cette fonction permet de saisir un message complémentaire qui peut être délivré à tous ou également à une sélection d'entrepreneurs.

Ce message sera finalement envoyé par e-mail.

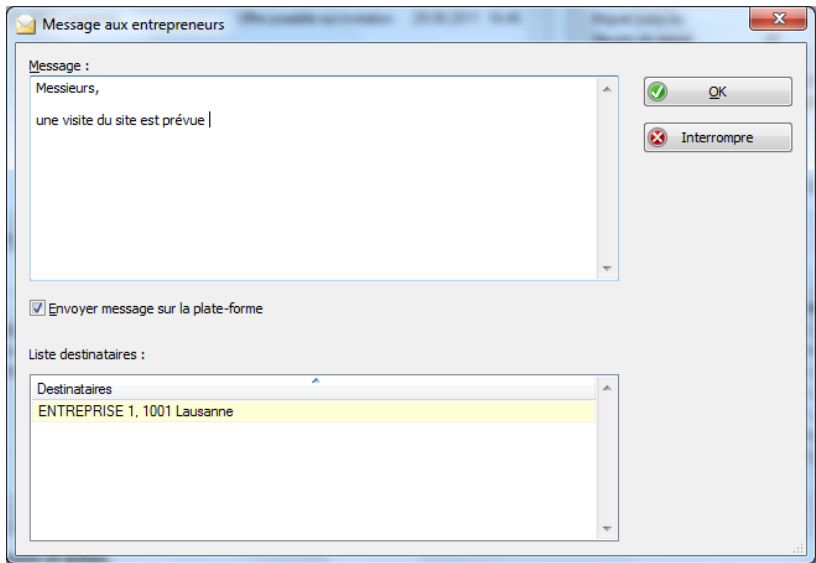

#### **Messagerie de la plateforme de soumissions**

Ici, sont résumées toutes les activités de la plateforme de soumissions. Les filtres permettent de classer les messages selon différents thèmes. Les activités sont visibles, sans qu'il soit nécessaire de se connecter à [www.baup.ch,](http://www.baup.ch/) notamment lorsqu'un entrepreneur participe, qu'une offre a été déposée, etc.

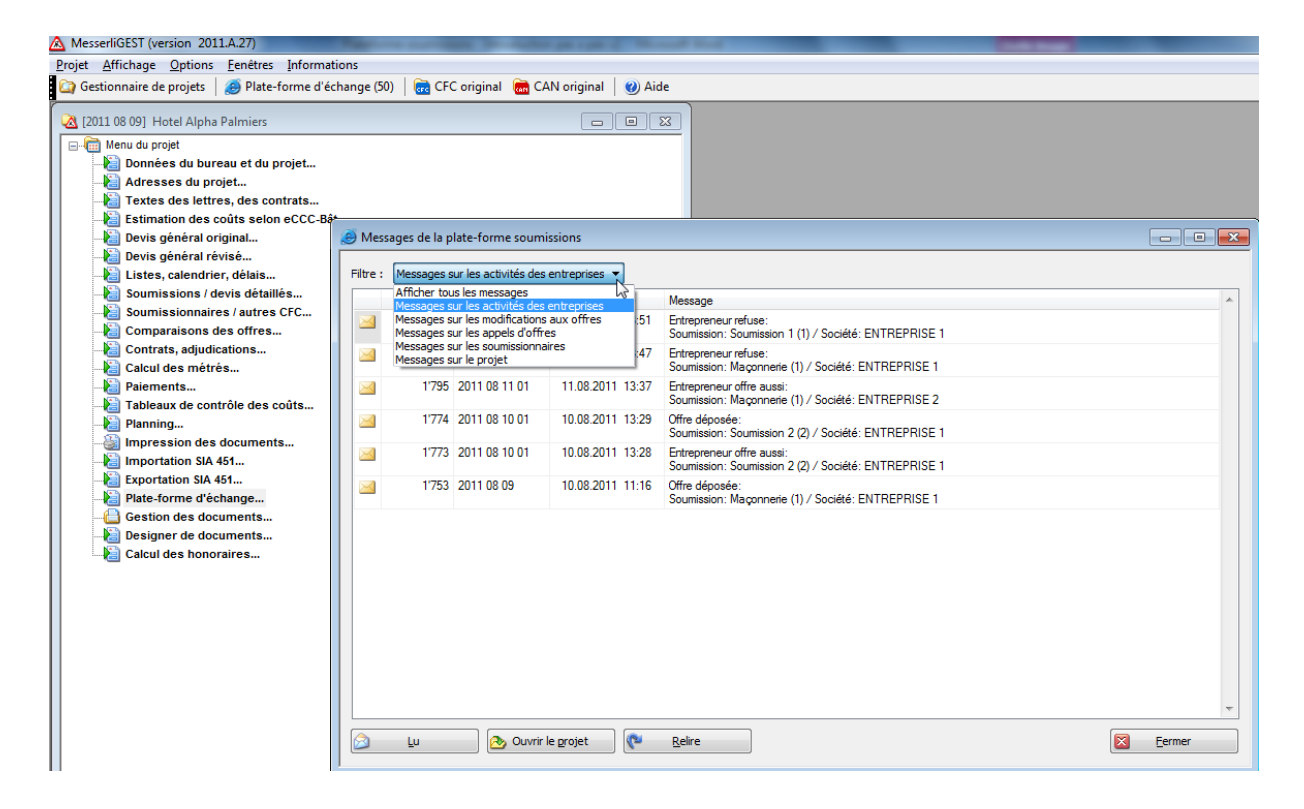

Lorsqu'un ou plusieurs entrepreneurs ont soumissionnés, les offres individuelles peuvent être cherchées à l'aide du bouton **Recevoir les offres** et peuvent directement être analysées dans la comparaison des offres.

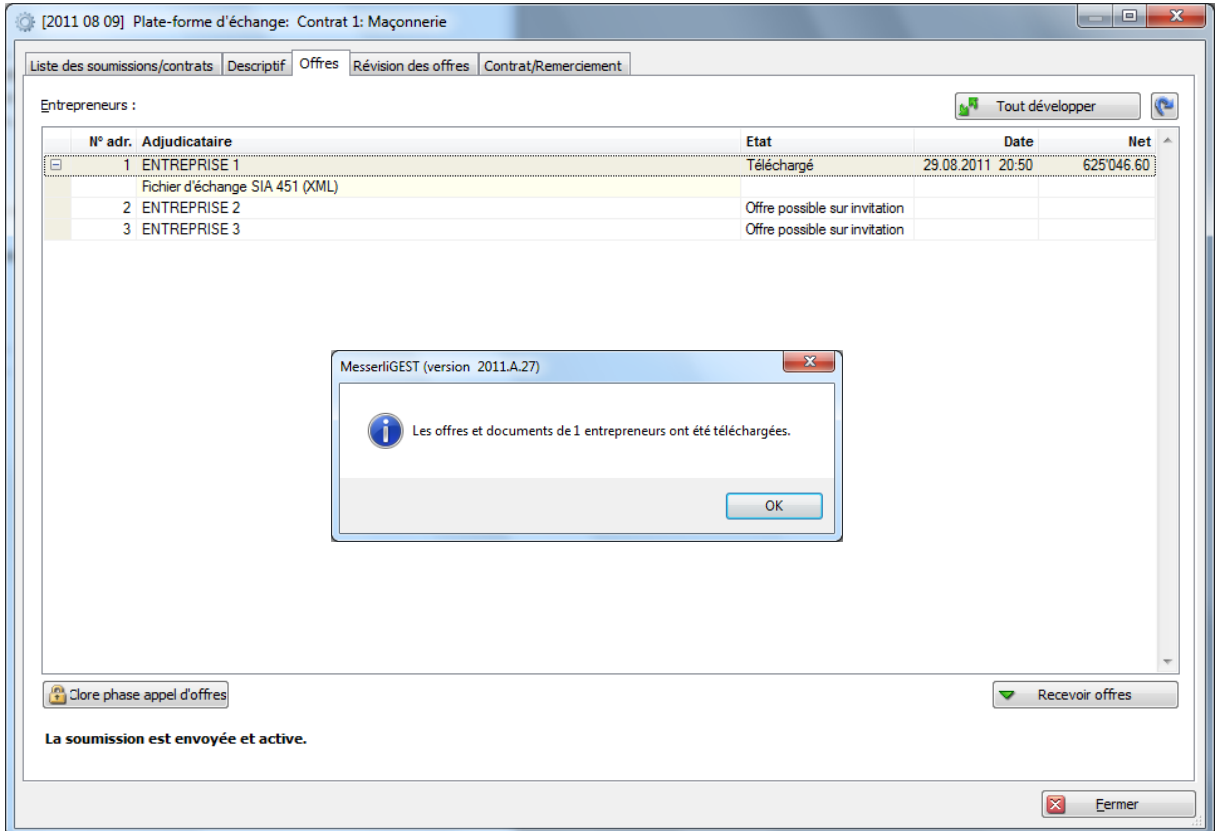

Pour terminer, il est possible de continuer à travailler comme d'habitude dans la **Comparaison des offres**.

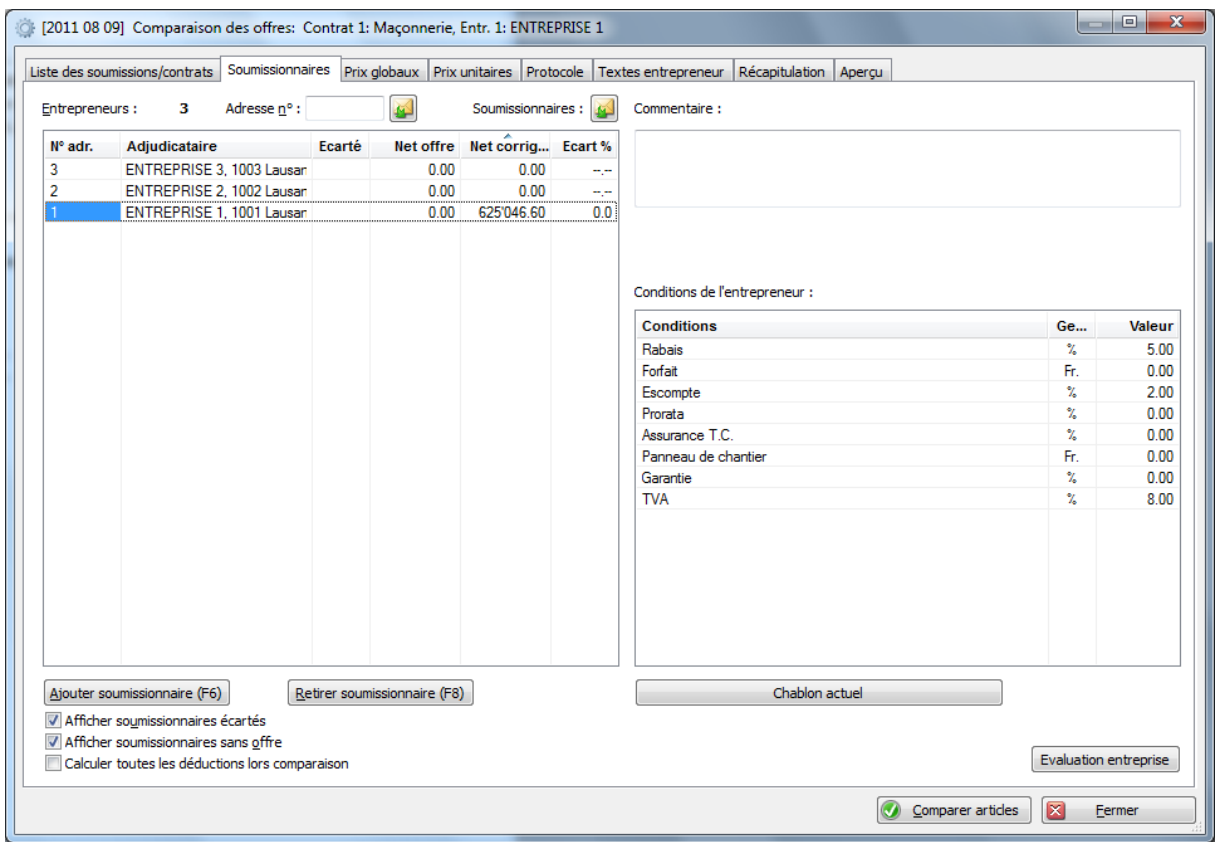

La phase d'appel d'offres peut être terminée à n'importe quel moment, sinon elle continue jusqu'à la date de saisie prédéfinie.

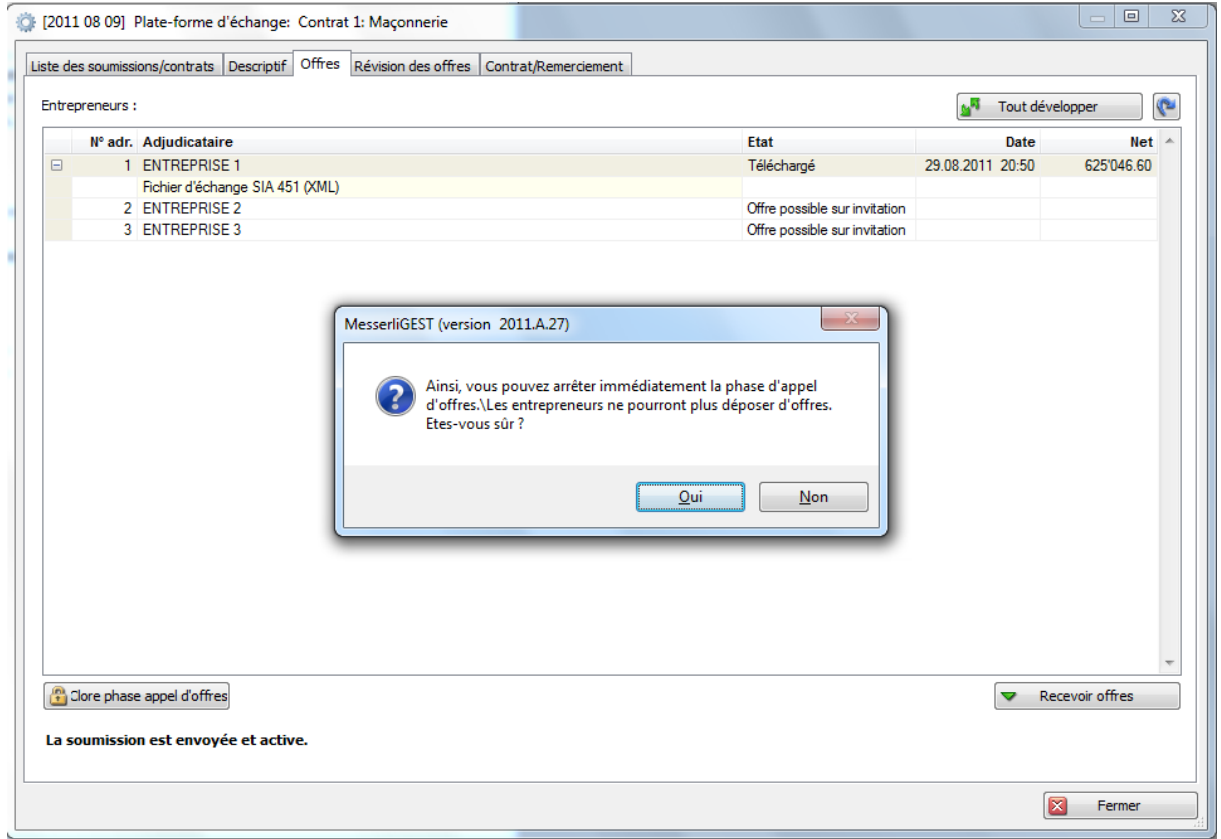

Lorsque la phase d'appel d'offres est terminée, soit par la date de saisie arrivée à échéance, soit par la fin manuelle, les onglets **Révision des offres** et **Contrat/Remerciement** deviennent actifs.

#### **Révision des offres**

Le bouton **A Démarrer tour de révision** permet de démarrer le tour de révision des offres. Vous êtes invités à saisir la date de réponse.

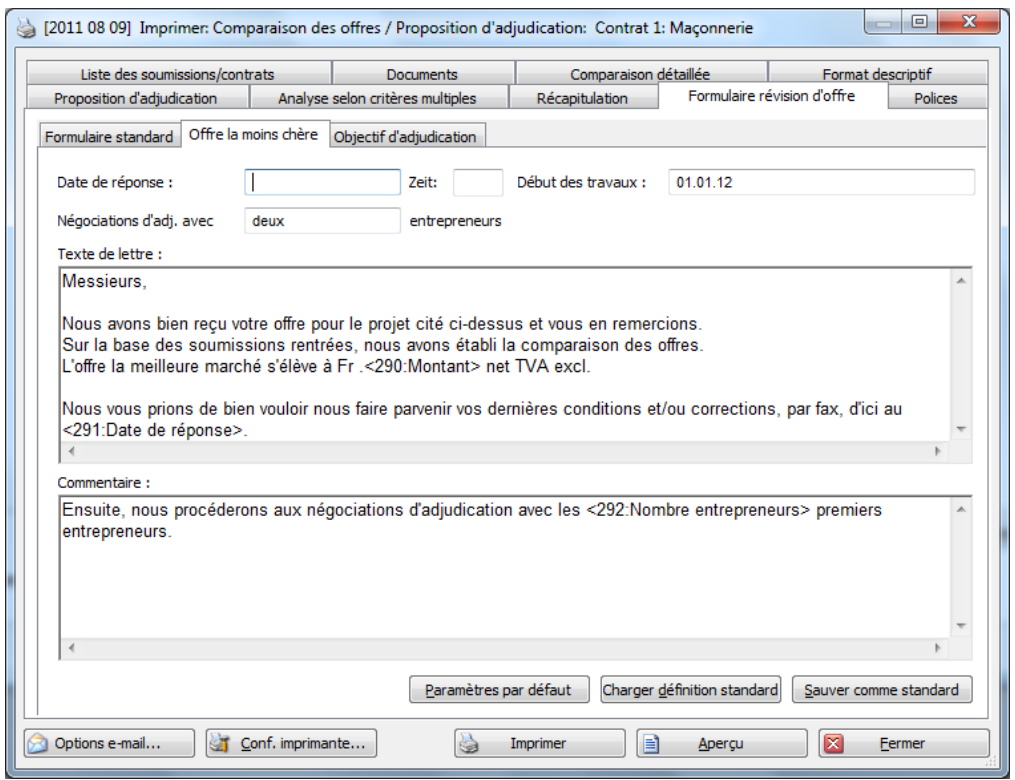

E-mail aux entrepreneurs qui ont déposé une offre pour, ainsi, les inviter au tour de révision des offres :

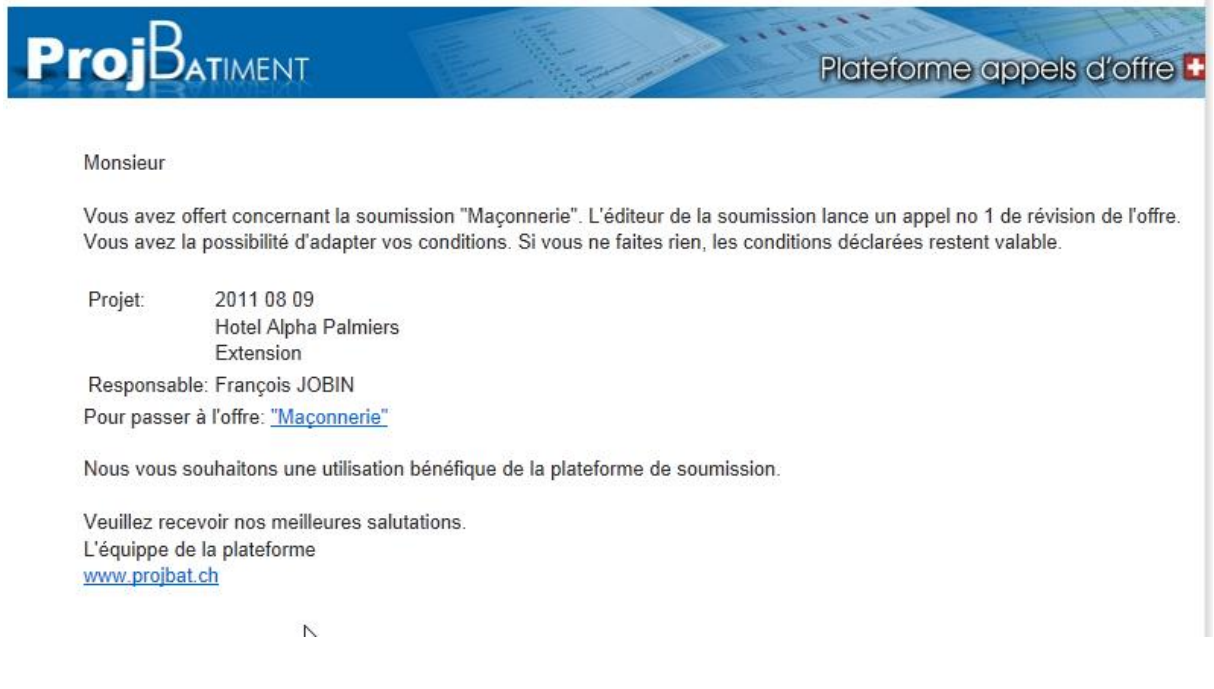

Le tour de révision des offres peut également être interrompu manuellement à l'aide du bouton  $\boxed{ \bigoplus \text{ Abgebotunde beenden} }$ . Ensuite, les entrepreneurs ne peuvent plus déposer d'offres.

#### **Contrat/Remerciement**

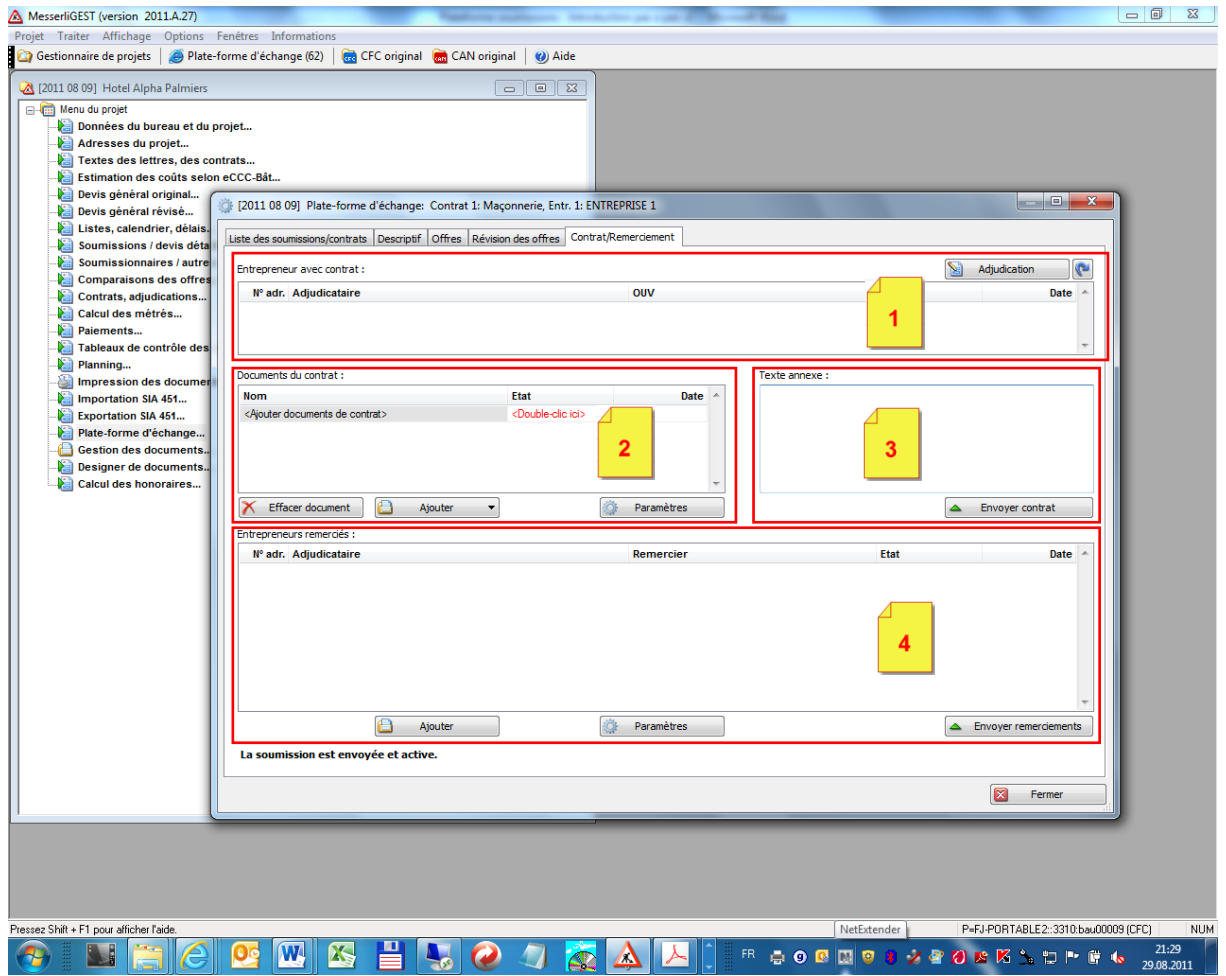

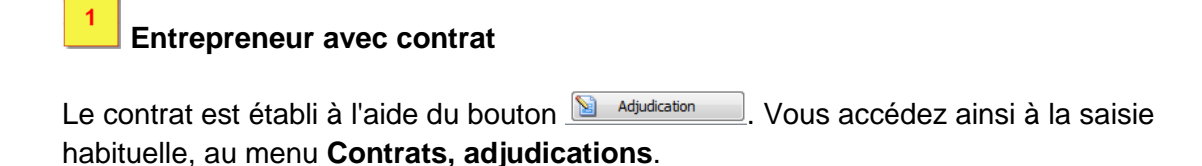

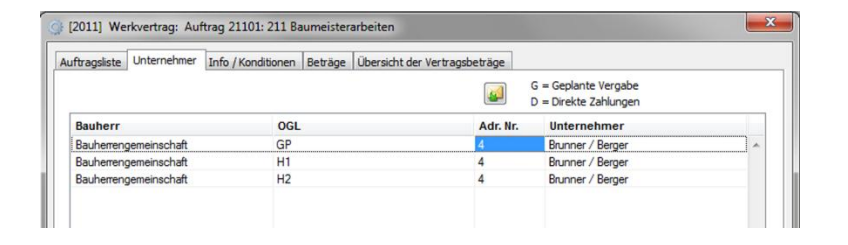

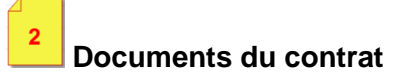

Le bouton **C** Paramètes ouvre le menu d'impression du contrat. Vous pourrez y saisir tous les paramètres qui doivent être définis pour ce contrat.

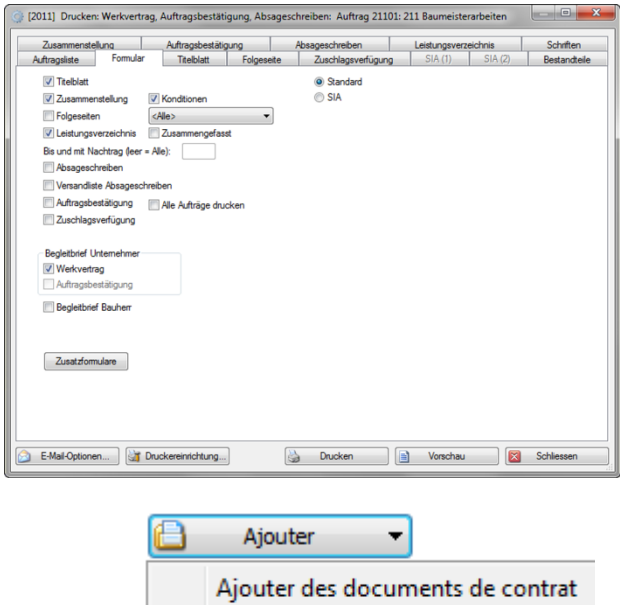

Ajouter fichier...

Le bouton **permet de charger les documents du contrat** comme fichiers PDF, ainsi que d'autres documents.

#### Documents du contrat :

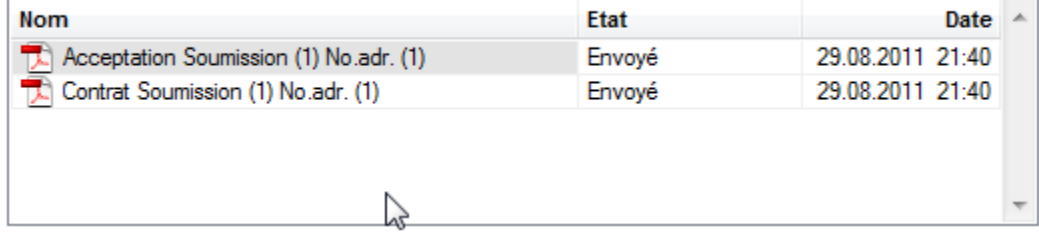

Le bouton **X** Effacer document germet d'effacer un document de la liste.

## **Envoyer contrat**

 $\overline{\mathbf{3}}$ 

Le texte d'accompagnement est affiché et peut également être modifié. Pour terminer, tous les documents sont envoyés sur la plateforme à l'aide du bouton **Aubushan de la plate du** et l'entrepreneur peut aller y chercher les données.

Ce que voit l'entrepreneur sur la plateforme de soumissions :

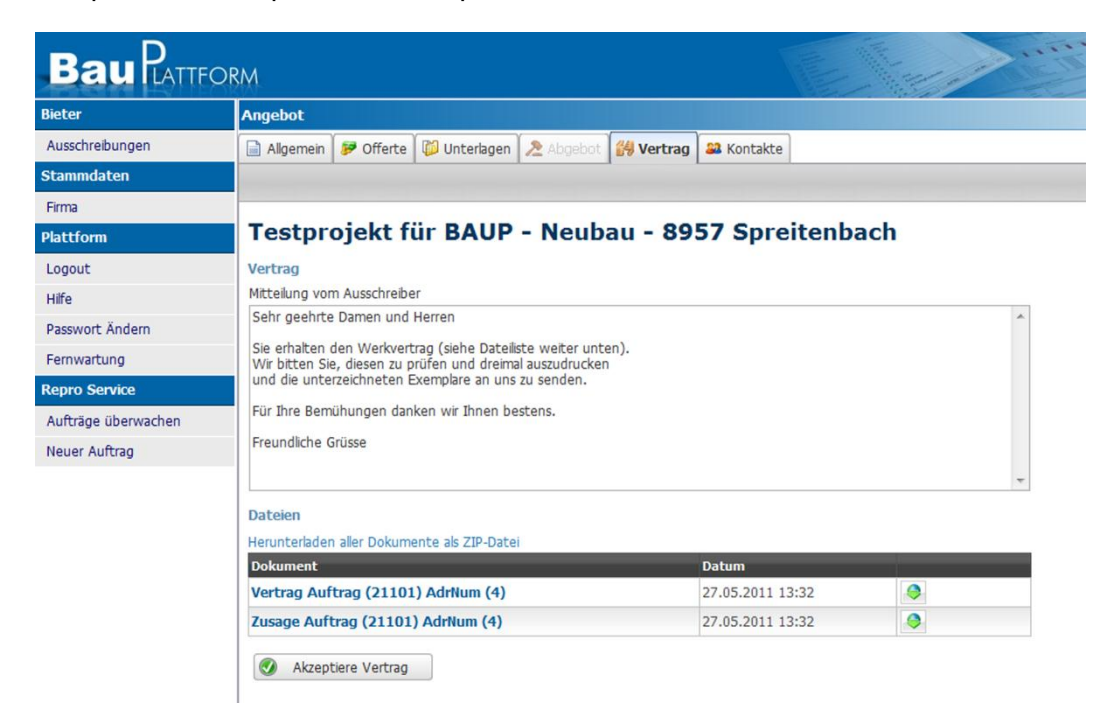

## **Entrepreneurs remerciés**

Le bouton **Paramètes** permet de modifier le texte de la lettre de remerciement dans le menu d'impression.

Le bouton  $\begin{bmatrix} \Box & \text{Ajouter} \\ \Box & \text{Bjouter} \end{bmatrix}$  génère le PDF.

Pour terminer, les lettres de remerciement sont envoyées sur la plateforme à l'aide du bouton **Au Envoyer remerciements**. Les entrepreneurs concernés peuvent télécharger la lettre depuis la plateforme.

### **Gestion des adresses CRM**

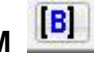

Ce nouveau bouton, dans la gestion des adresses, permet de rechercher les adresses des entrepreneurs qui se sont déjà enregistrés sur la plateforme.

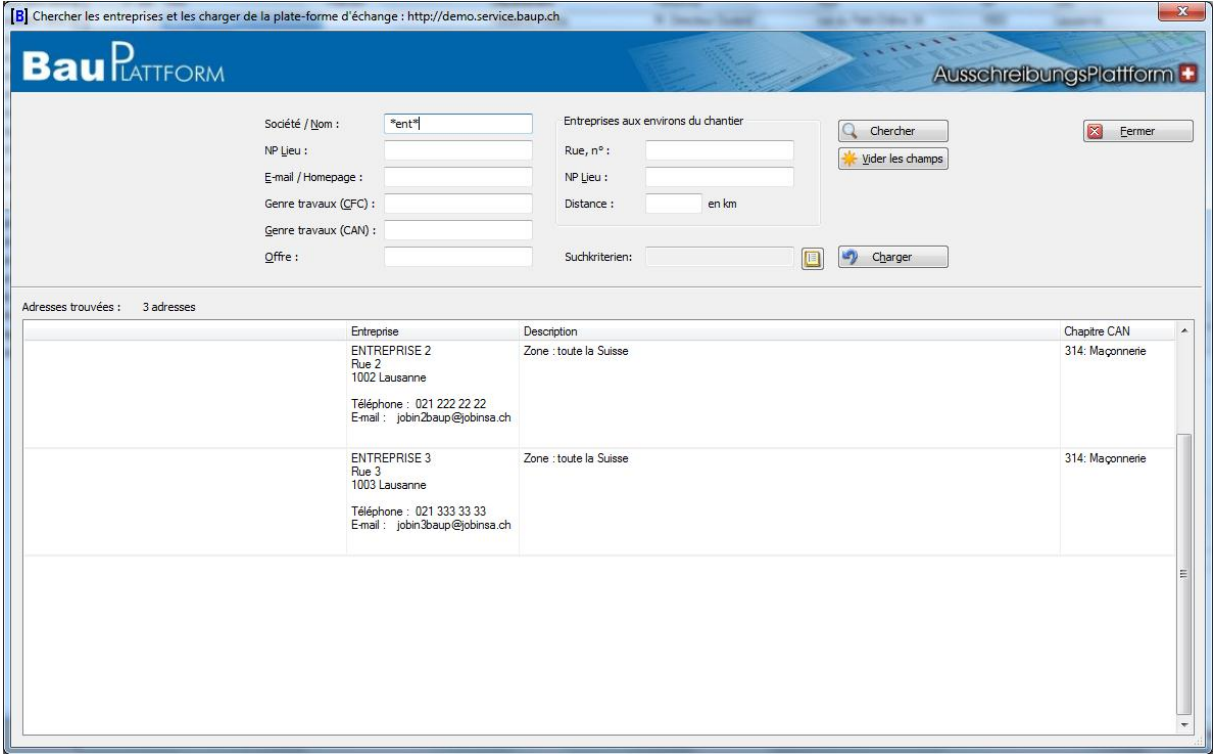

Vous pouvez rechercher des adresses au moyen des nombreux champs, comme :

- Société/Nom :
- E-mail/Site Internet :
- Catégorie de travail (CFC): recherche par classifications
- 
- 
- $\bullet$  Rue,  $n^{\circ}$  :
- NP/Lieu :
- 

 Catégorie de travail (CAN): combinée avec un chapitre CAN Offre de prestation : recherche par texte libre de l'entrepreneur

Zone de service : Zone de service en km

puis importés celles souhaitées à l'aide du bouton du Universement dans la gestion des adresses. Cette fonction est également possible par double-clic.